## **Wie kann ich einen Kurs buchen ?**

Bevor du einen Kurs bei uns buchen kannst, solltest du dich registrieren. Danach kannst du mit deinem Benutzer anmelden und auch Kurse Buchen.

Bei Kinderkursen solltest du, nachdem du dich registriert hast, die Kinder unter "mein Konto" hinzufügen und danach den Kursbuchen.

Eine Kursbuchung erfolgt über die Anzeige des aktuellen Angebotes. Klick dazu in der linken Spalte auf "Aktuelle Kurse" (je nach angezeigter Kooperation kann der Text abweichen, zB.: "Akt. Tanzsportkurse").

Alle Kurse (Kinder-, Jugend-, Spezial-, Fitness-, und die Silber-, Gold-, Gold Star und Move-Starkurse werden von den Tanzsport-Zentren Move! Oberwart und Hartberg-Fürstenfeld geführt. Online bei Tanzsport-Zentrum Oberwart, Hartberg und Fürstenfeld zu finden.

Die Anfänger-, Hochzeits-, Fit4Ball- und Bronzekurse werden von der Tanzschule Move! Oberwart geführt. Online bei Tanzschule Oberwart zu finden.

Damit wird das aktuelle Kursangebot in der mittleren Spalte sichtbar (im oberen Teil der Seite werden Informationen zum Angebot gezeigt, darunter die Kursgruppen).

Die umfangreiche Kursliste wurde in Kursgruppen zusammengefasst, die durch Anklicken geöffnet bzw. geschlossen werden.

Neben den einzelnen Kursen zur Kursgruppe ist ein kleiner Einkaufswagen - ein Klick darauf führt in den Onlineshop, wo die eigentliche Kursbuchung erfolgt.

Schritt für Schritt:

1. Home Page öffnen: www.tz-move.at und auf das gewünscht Institut klicken. z.B: Move! Hartberg Das Tanzsport-Zentrum

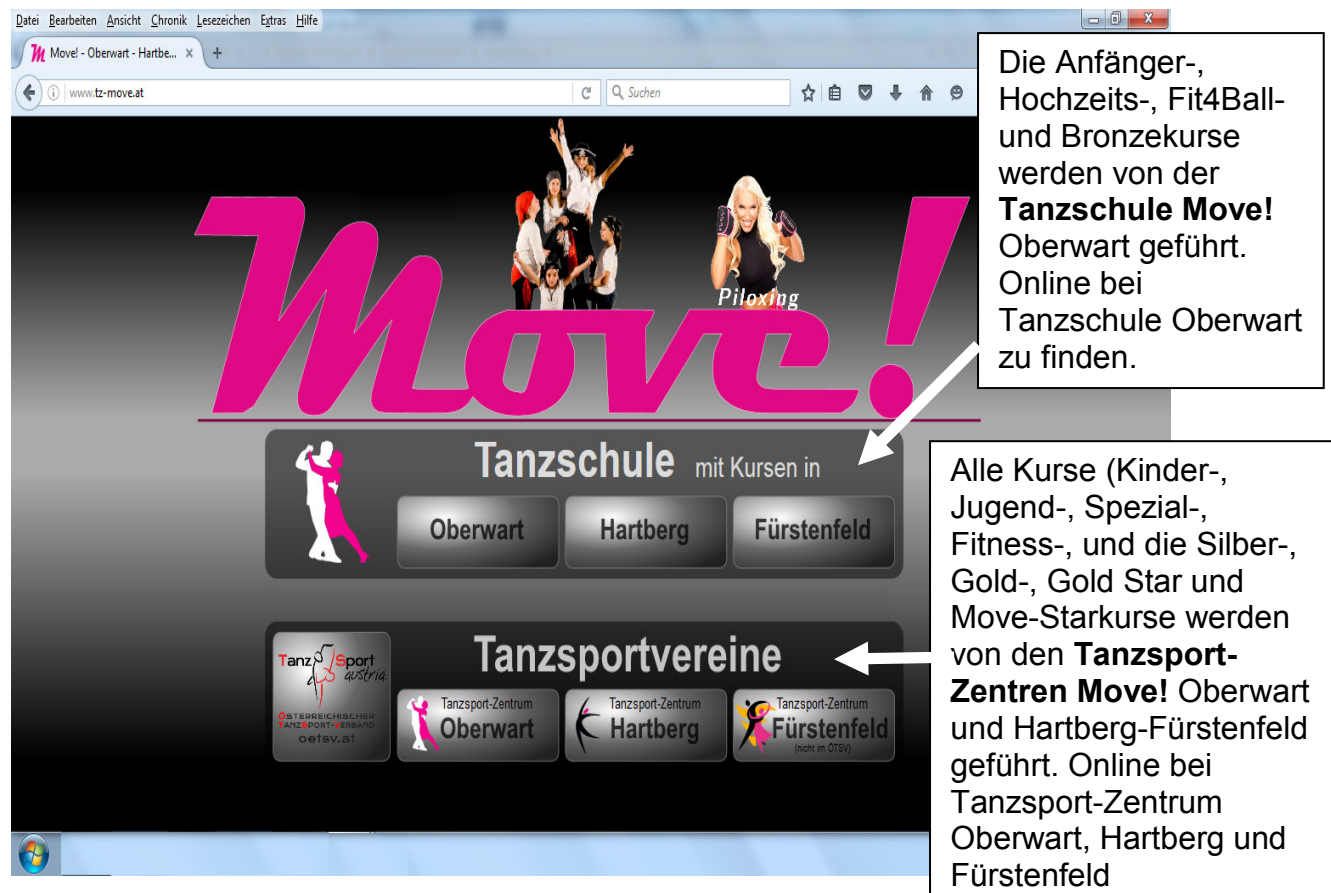

2. Falls du dich noch nicht registriert hast, bitte wir dich zu registrieren und die nachstehenden Punkte zu folgen, andernfalls gehe bitte weiter auf Schritt 5.

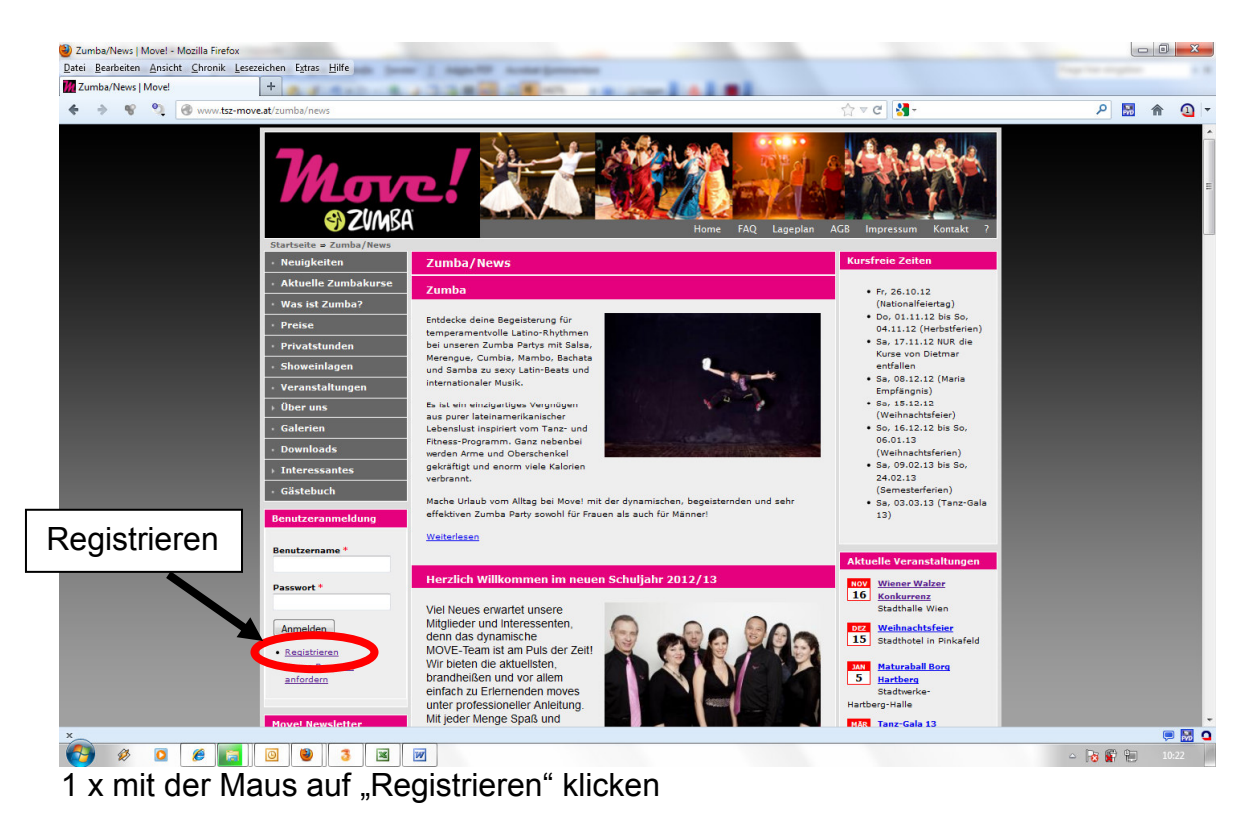

3. im Benutzerkonto die Daten eingeben und auf die Schaltfläche "Registrieren" klicken

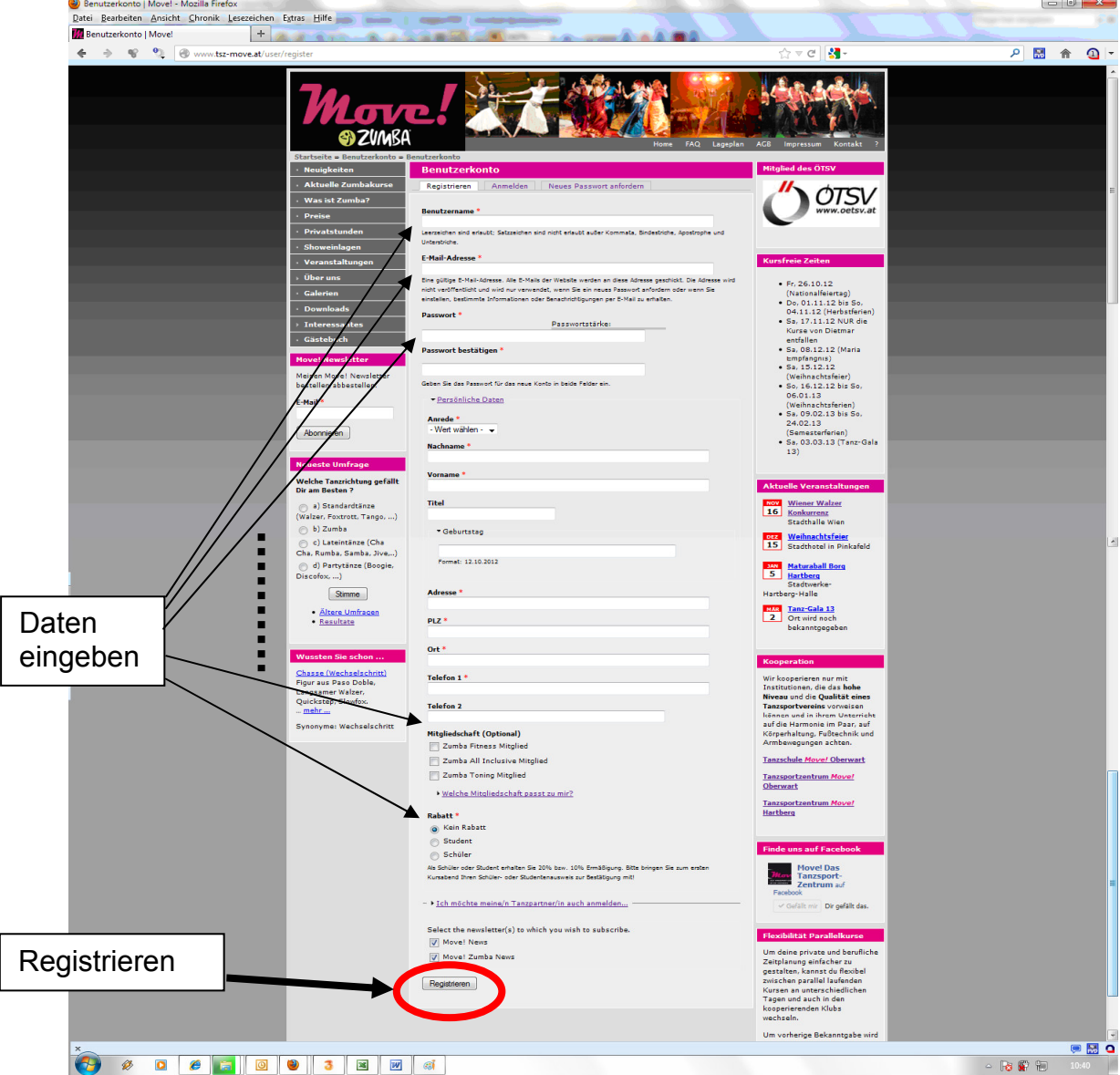

Bitte die Daten nach kontrollieren, damit wir Ihnen auch eine Bestätigungsmail schicken können.

Du kannst deinen Partner gleich mit registrieren, damit du später einmal für beide einen Kurs anmelden kannst.

4. unter "Mein Konto" kannst du deine Daten überprüfen und gegebenenfalls unter "Bearbeiten" diese ändern

bitte hier die Kinder hinzufügen, für die Anmeldung bei den Kinderkursen!

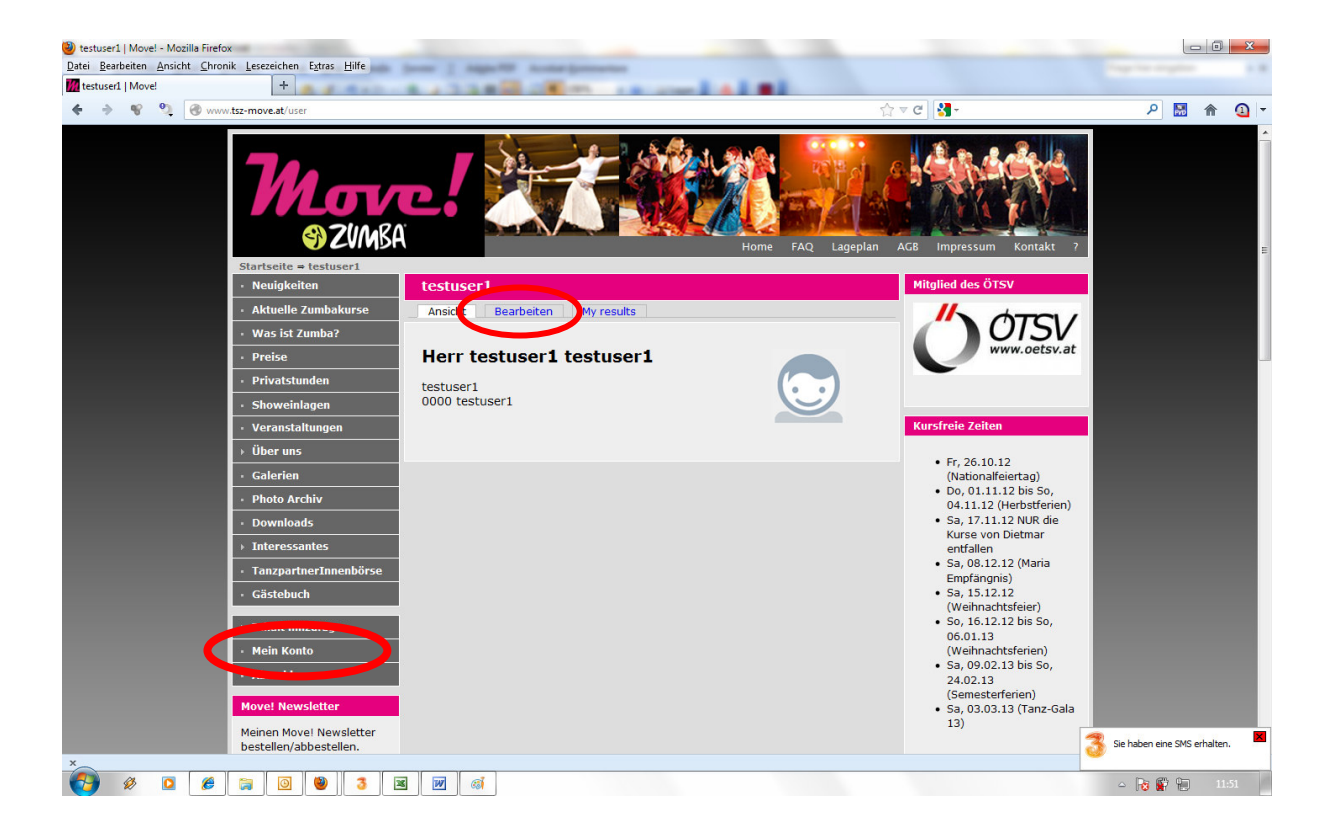

5. Eine **Kursbuchung** erfolgt über die Anzeige des aktuellen Angebotes. **Klick** dazu in der linken Spalte auf "Aktuelle Kurse" (je nach angezeigter Kooperation kann der Text abweichen, zB.: Akt. Tanzsportkurse). Damit wird das aktuelle Kursangebot in der mittleren Spalte sichtbar (im oberen Teil der Seite werden Informationen zum Angebot gezeigt, darunter die Kursgruppen).

Falls du Deinen **gewünschten Kurs nicht findest**, vergewissere Dich ob Du bei der richtigen **Institution** bist (rechts oben)

Alle Kurse (Kinder-, Jugend-, Spezial-, Fitness-, und die Silber-, Gold-, Gold Star und Move-Starkurse werden von den Tanzsport-Zentren Move! Oberwart und Hartberg-Fürstenfeld geführt. Online bei Tanzsport-Zentrum Oberwart, Hartberg und Fürstenfeld zu finden.

Die Anfänger-, Hochzeits-, Fit4Ball- und Bronzekurse werden von der Tanzschule Move! Oberwart geführt. Online bei Tanzschule Oberwart zu finden. Wechsel gegebenenfalls unter "Kooperation" die Institute!

Klick 2 und 3:

Die umfangreiche Kursliste wurde in Kursgruppen zusammengefasst, die durch Anklicken geöffnet bzw. geschlossen werden.

Klick 4:

Neben den einzelnen Kursen zur Kursgruppe ist ein kleiner Einkaufswagen - ein Klick darauf führt in den **Onlineshop**, wo die eigentliche Kursbuchung erfolgt.

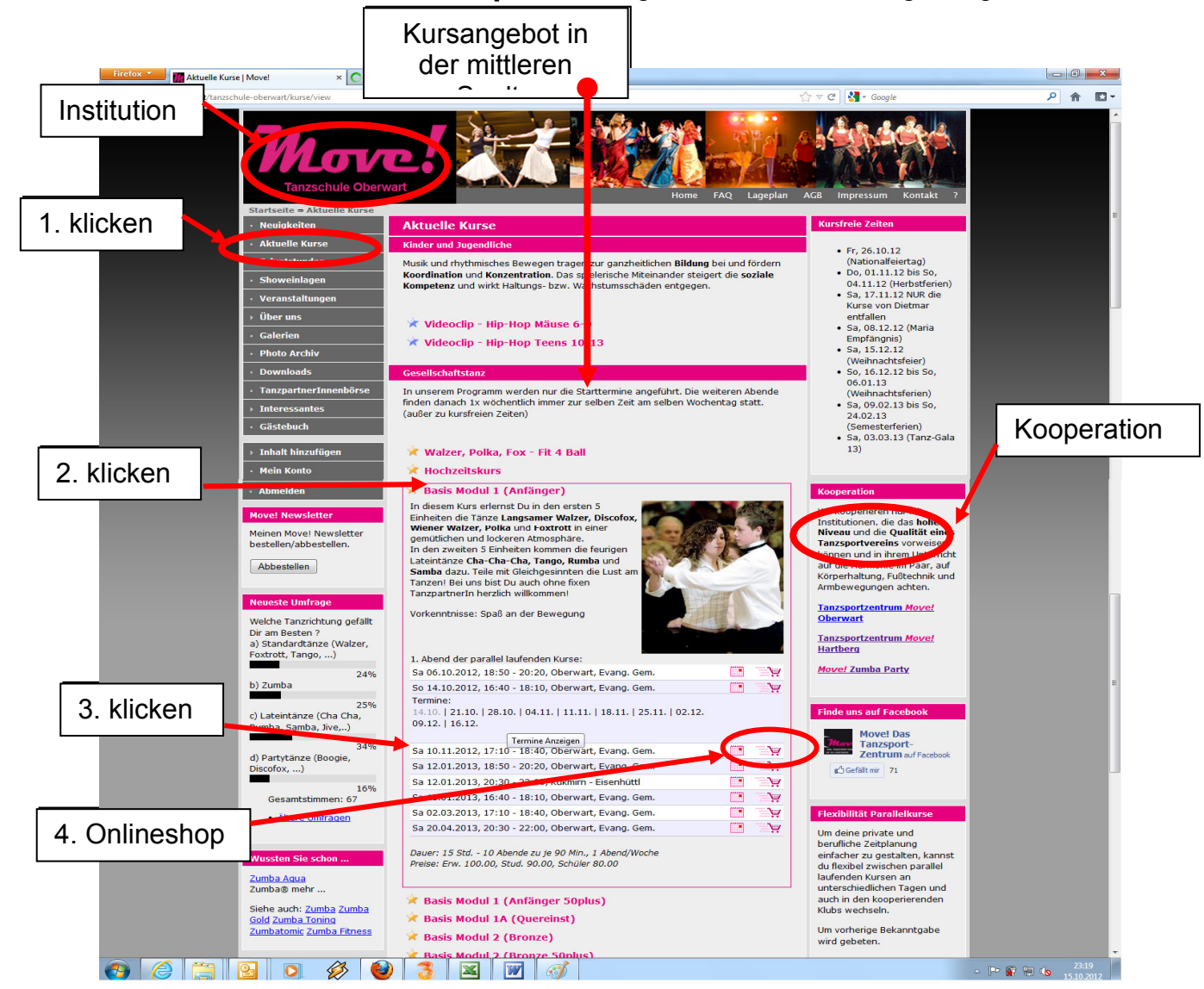

6. Gutscheincode eintragen: Falls du einen Gutscheincode hast, bitte hier eintragen und auf "aktualisieren" klicken, wenn du keinen Code hast, gehe weiter zu Schritt 7 oder lies bei "Neuigkeiten" nach.

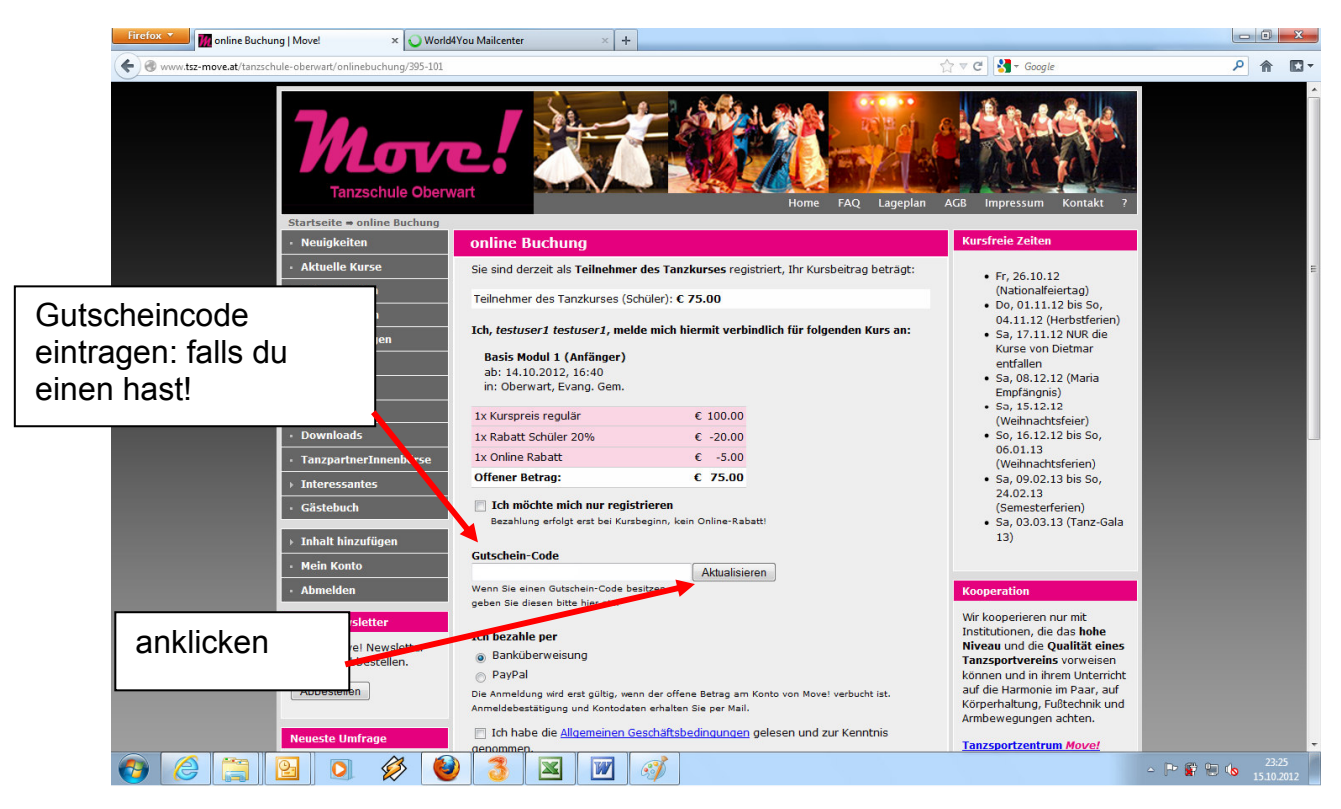

- 7. a) Bezahlungsart angeben
	- b) Allg. Geschäftsbedingungen durchlesen und akzeptieren
	- c) abschicken

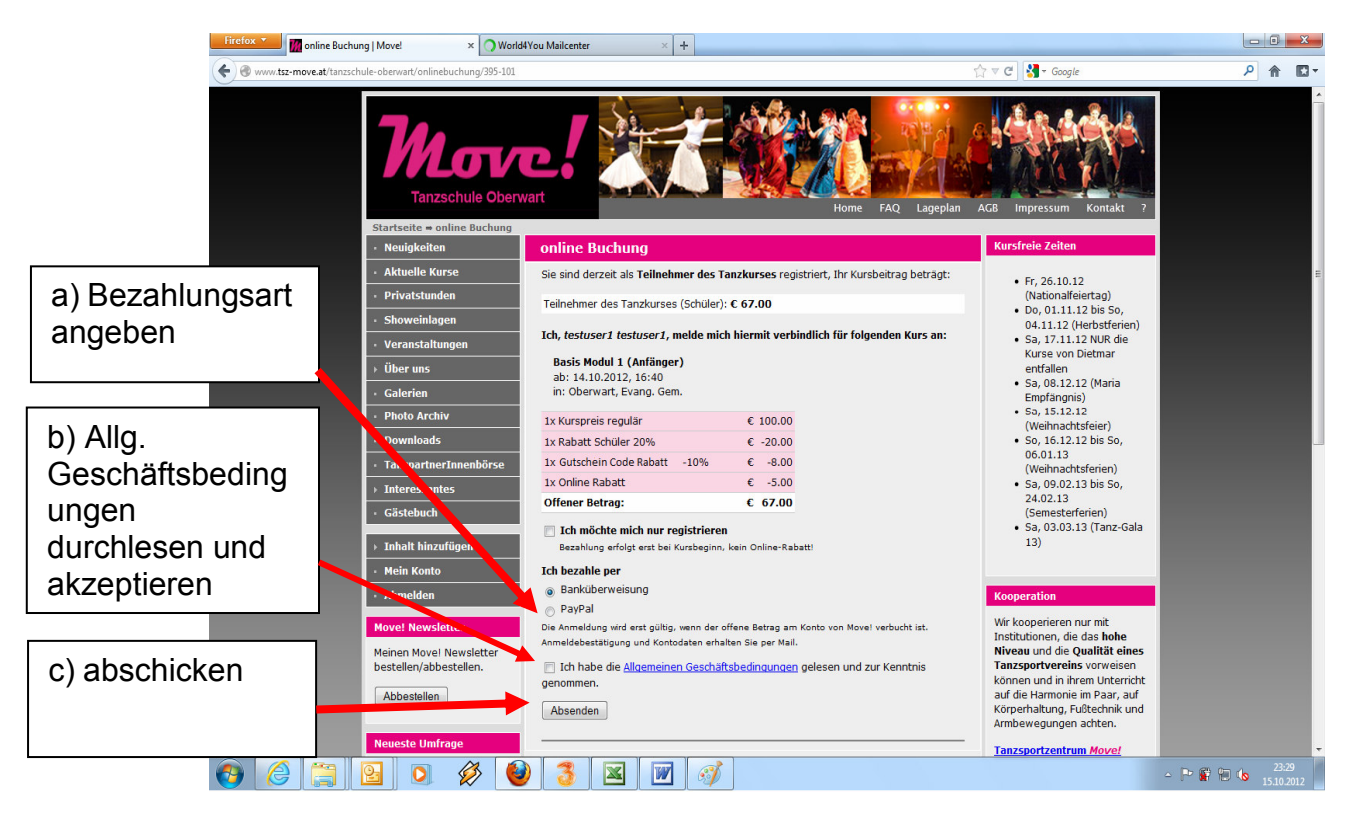

Nach dem Abschluss der Zahlung erhältst du eine Bestätigung per E-Mail. Diese wird an deine hinterlegte E-Mail-Adresse gesendet.

Bei Banküberweisungen senden wir mit der Bestätigungsmail unserer Kontodaten mit.

## 8. Passwort vergessen

Du kannst ein neues Passwort anfordern, danach wird dir einen Mail zugesendet.

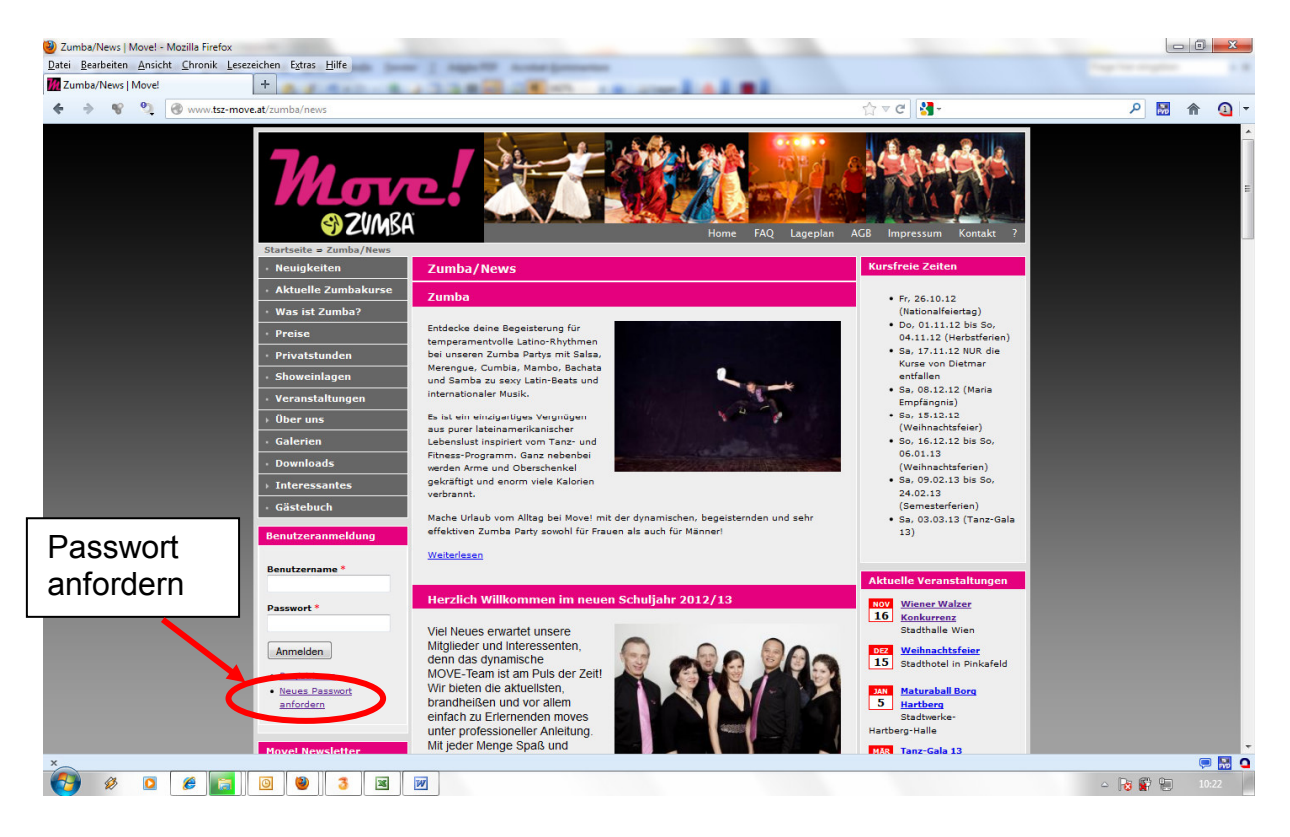